# **Dataloggers - Getting Started**

# Your Datalogger Device

- Make sure the 'Remove Before Use' battery tab and dust cover 1. are removed. Readings cannot be taken with dust cover on.
- 2. Connect the optional contact temperature probe.
- Ensure the O/I button is switched to I. This starts the logger 3. transmitting to the app.

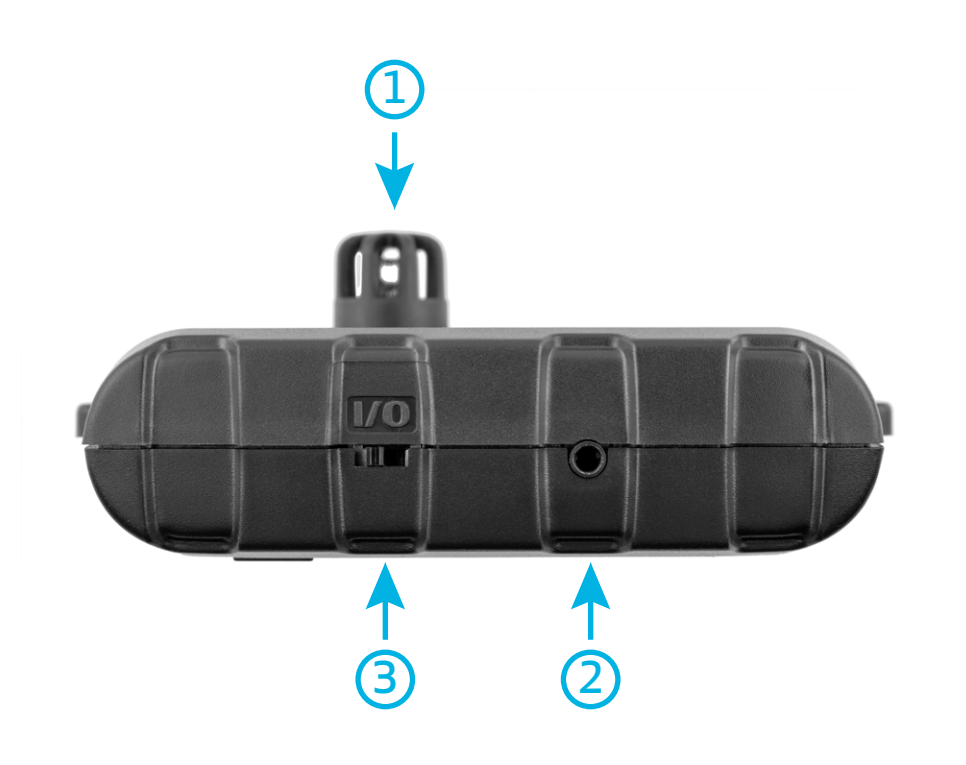

#### Label the Device

Now that your device is registered, and if you have multiple devices, you can label each Feedback Data Logger with a different color/number combination to allow easy identification.

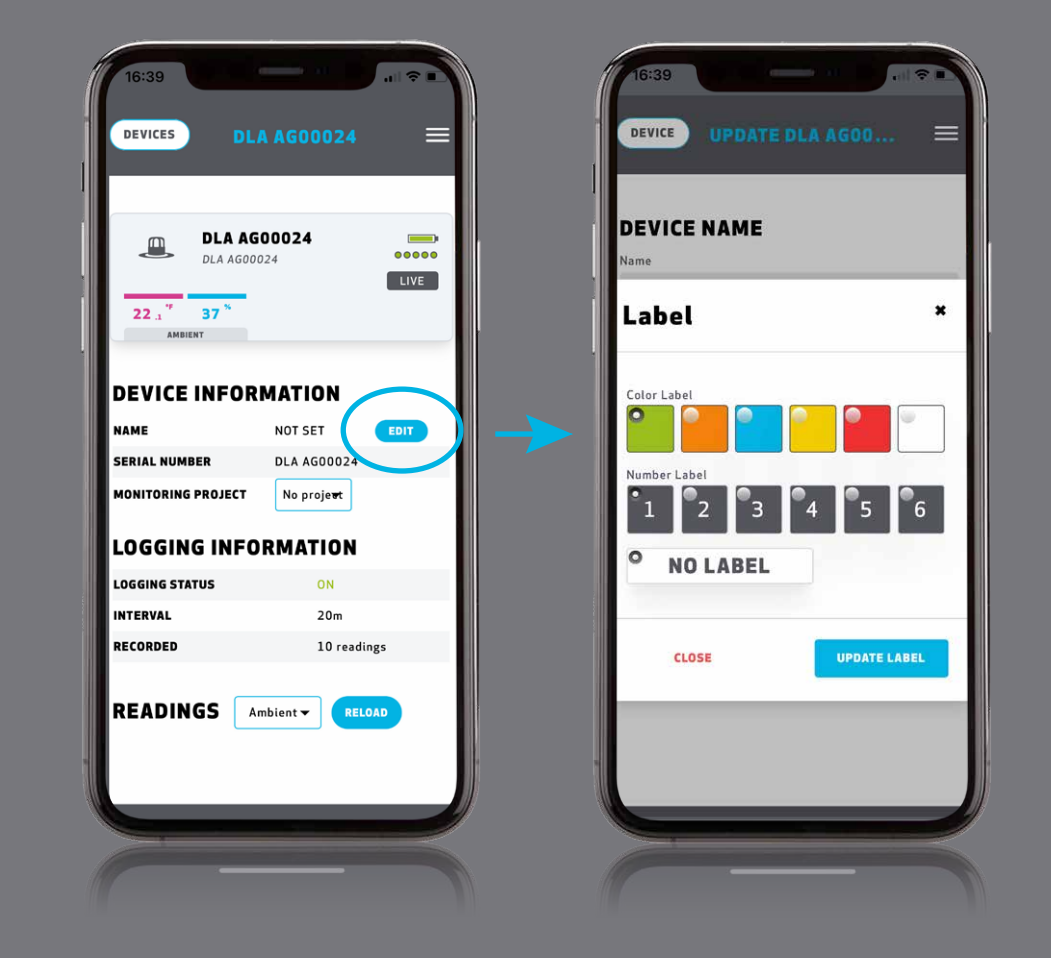

Tap 'edit' in the Device Information to assign it a color and number.

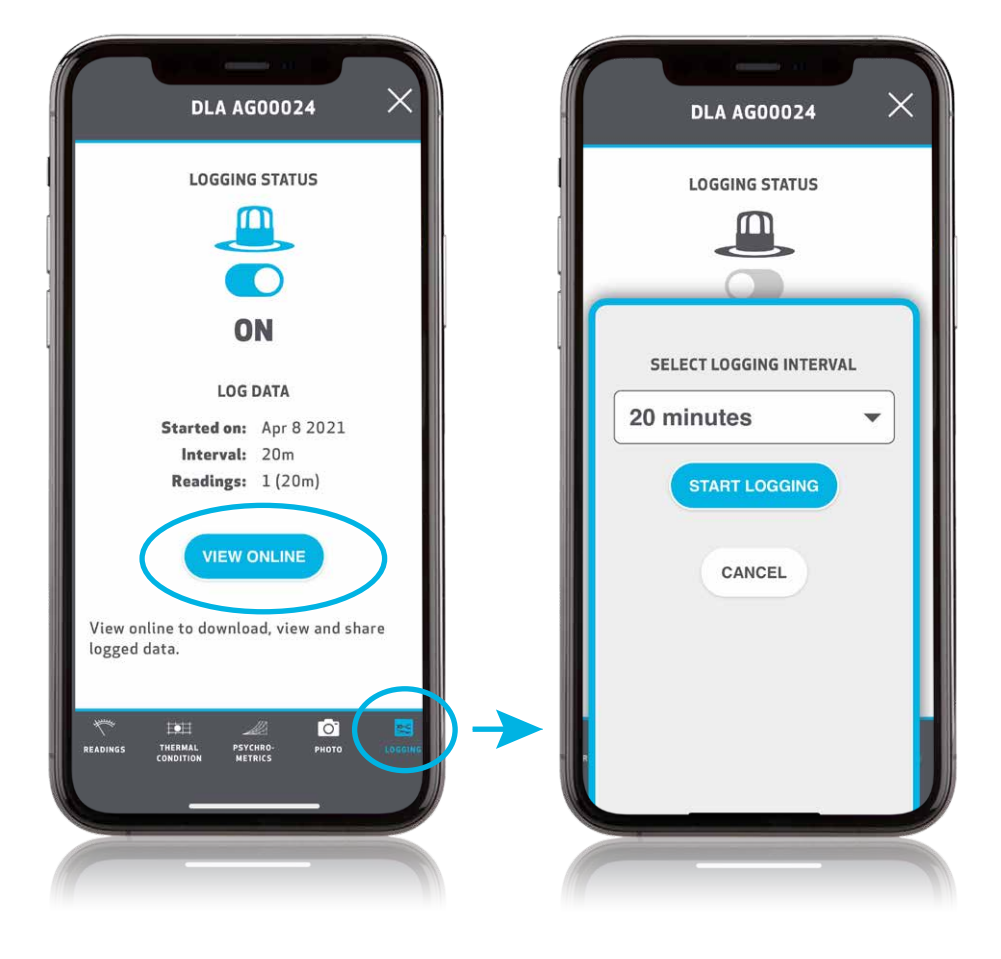

# Start Logging

In the Logging Information you can switch Logging ON or OFF and choose the logging interval.

Tap 'View Online' to see the logging data.

#### Monitoring Projects

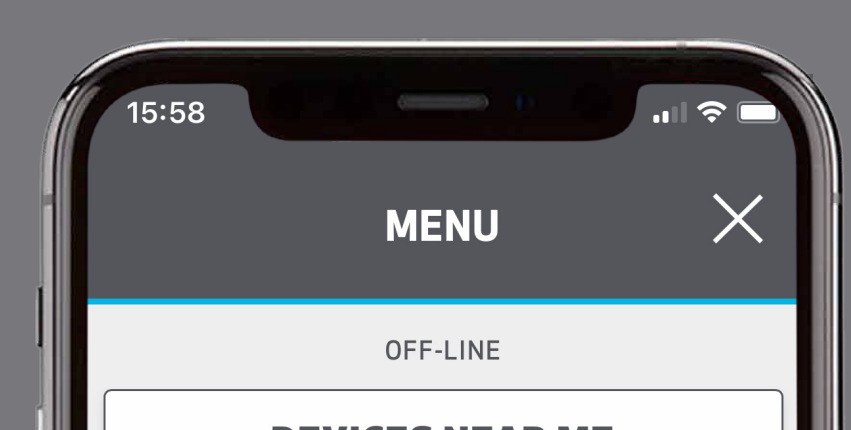

From the Menu, select 'Monitoring Projects' to add a new project or select an existing project.

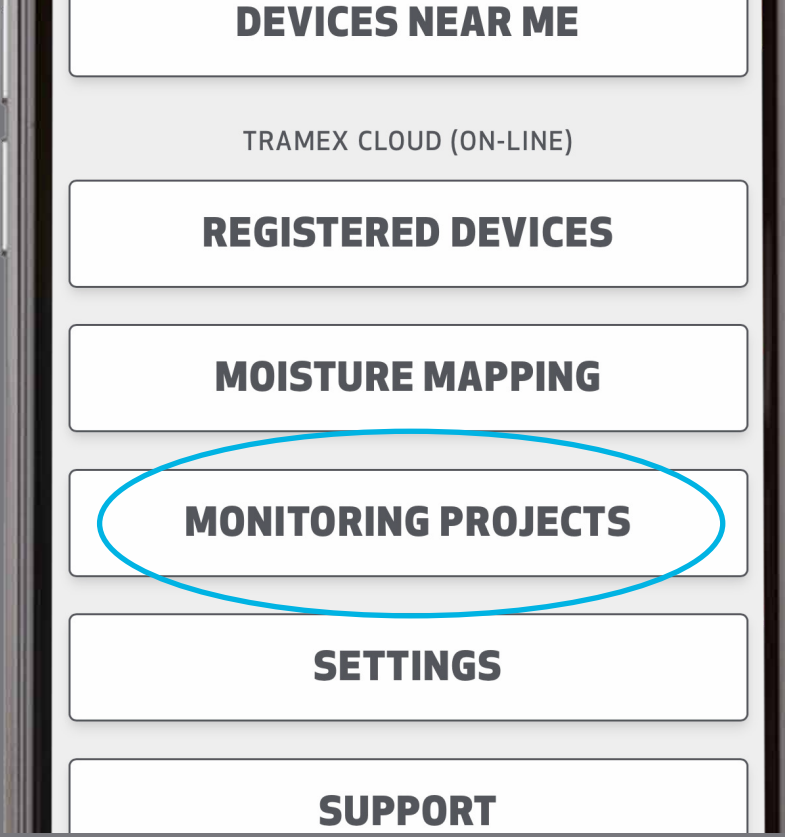

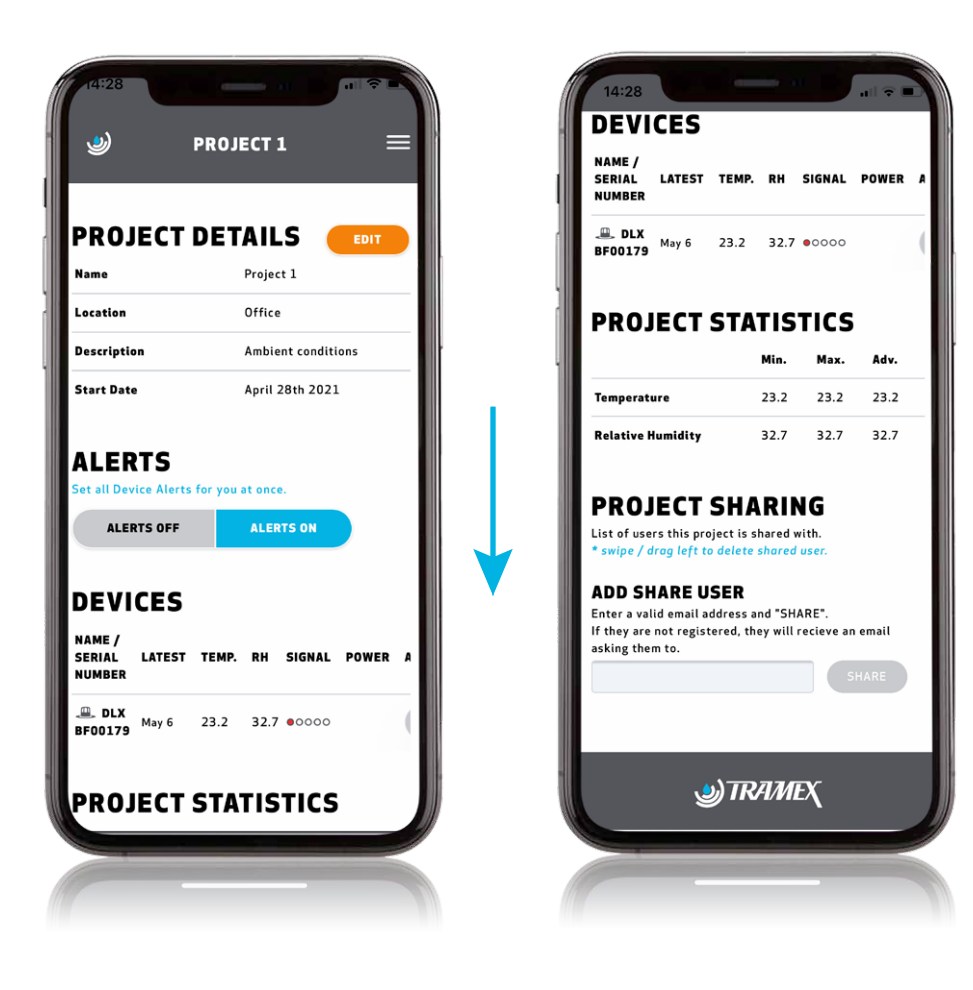

#### Project Sharing

Click 'Edit' to enter your Project details.

Scroll down to see an overview of Devices and Statistics and to share your project data with other users.

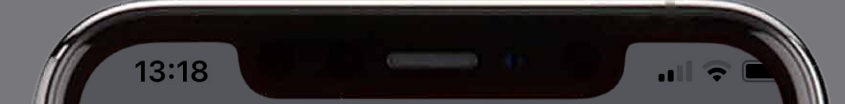

# Adding Devices to Projects

 Select the Device you would like to add to the project. Then choose the required Monitoring Project from the drop down in 'Device Information' .

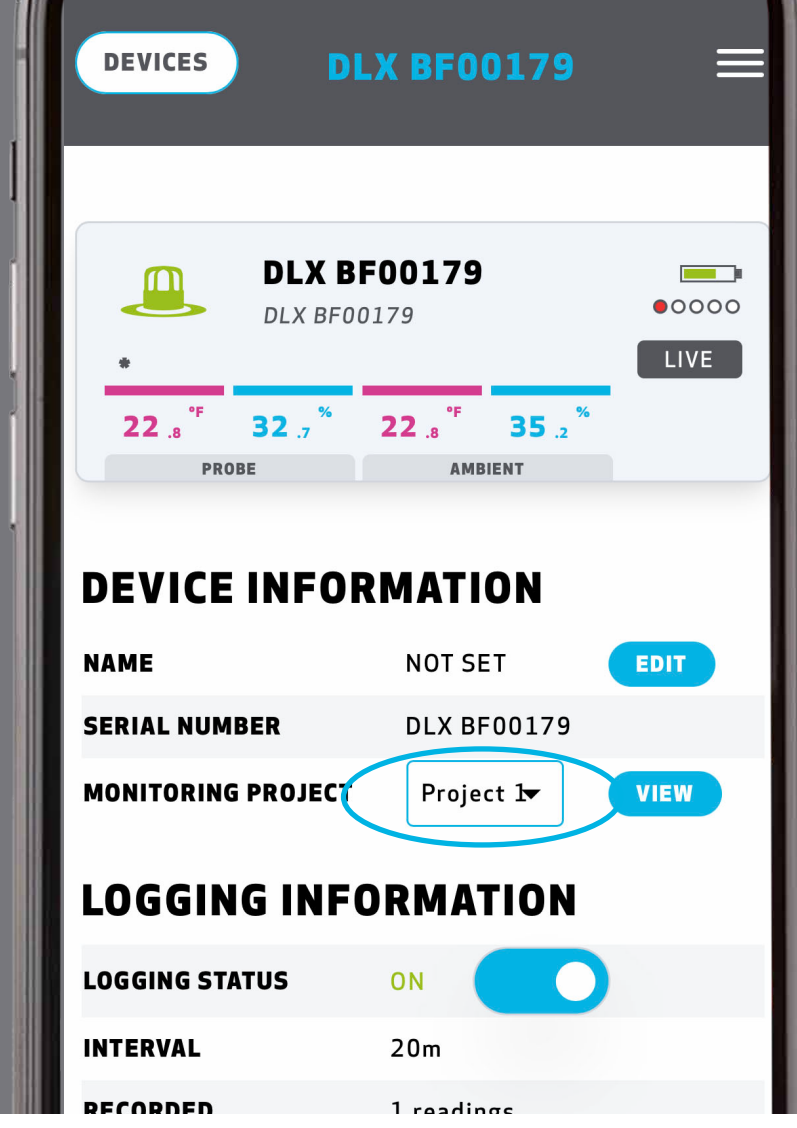

www.tramexmeters.com